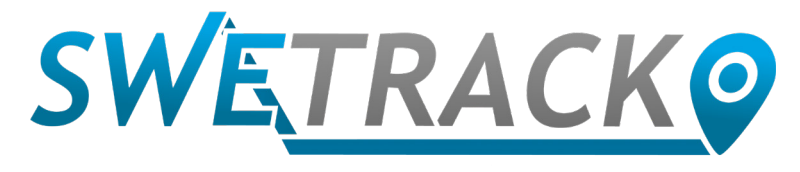

### MaxiTracker

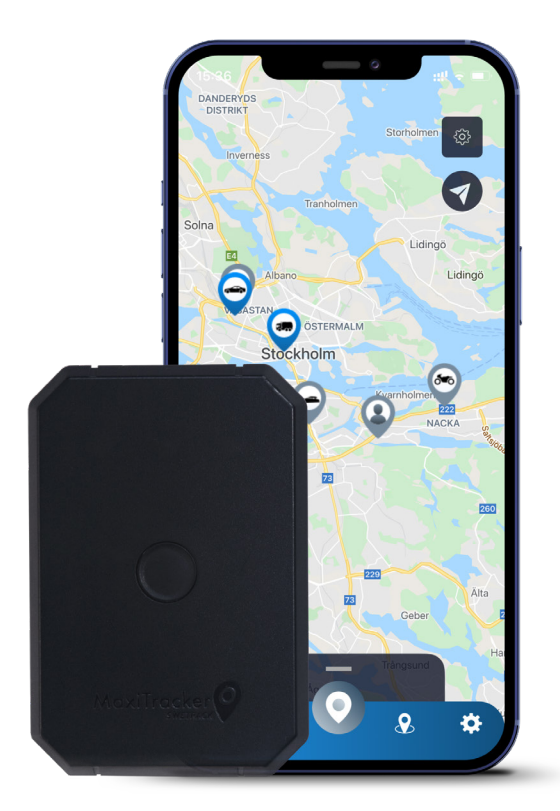

# **Manual do Usuário**

Issued by SweTrack Electronics AB Version 2.1 2021-10-22

## **Prefácio**

Obrigado por escolher um MaxiTracker da SweTrack.

Este manual descreve como começar a utilizar o produto e permite que você se familiarize com o exterior do produto. Leia atentamente o manual antes de começar a usar o produto. Você pode encontrar mais informações, assim como informações de contato, na nossa Central de Suporte em [www.swetrack.com/support.](http://www.swetrack.com/support)

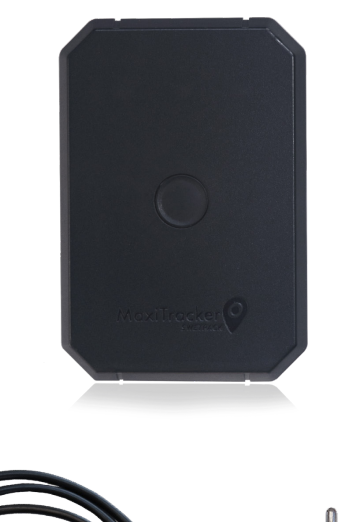

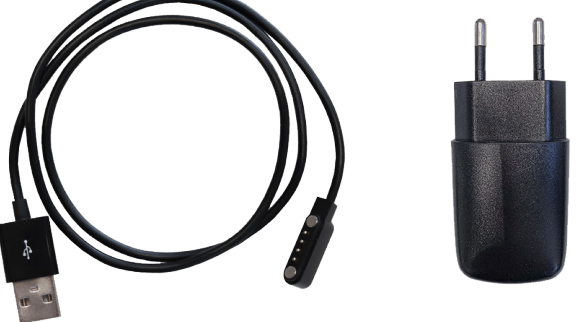

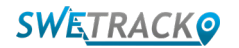

## **Indicadores e botões LED**

O indicador de sinal móvel pisca rapidamente quando o dispositivo está procurando um sinal, e pisca mais lentamente quando o dispositivo está conectado à rede móvel. O indicador de energia pisca rapidamente quando a bateria está fraca, e pisca mais lentamente quando a bateria está carregada e com voltagem normal. Durante a carga, o indicador fica iluminado de modo constante até que o dispositivo seja totalmente carregado. O indicador GPS pisca durante o posicionamento e se apaga quando não há nenhum posicionamento em curso.

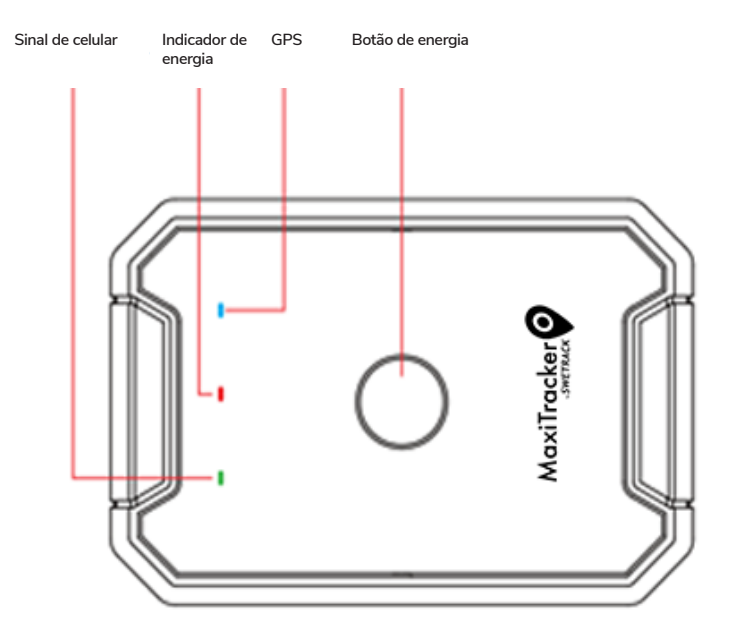

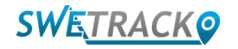

## **Carga e inicialização**

Antes de usar o produto, carregue a bateria por pelo menos 3 horas. Conecte a extremidade magnética do cabo USB à tomada de carregamento do produto conforme ilustrado abaixo, e a outra extremidade do cabo a um carregador de parede com tomada USB. O indicador de energia ficará estável quando o produto estiver carregando. Quando o produto estiver totalmente carregado, o indicador começará a piscar. Quando o produto estiver carregado, desconecte o carregador e ligue o produto mantendo o botão liga / desliga pressionado por cerca de 3 segundos até que os LEDs começarem a piscar. Para desligar o produto, mantenha o botão liga / desliga pressionado até que os LEDs se apaguem. Agora você pode colocar o transmissor de rastreamento no objeto de rastreamento pretendido e ir para a próxima página deste manual.

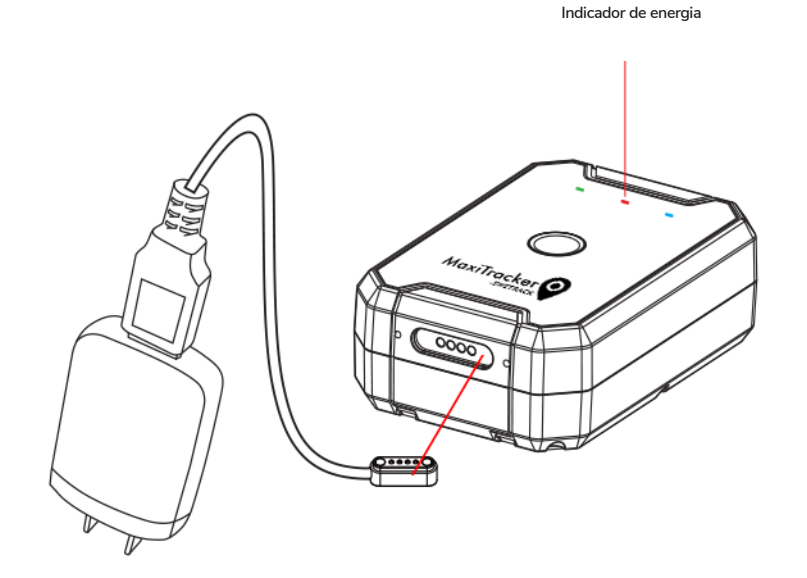

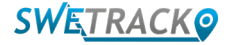

## **Introducción a la aplicación**

MaxiTracker se controla a través de la aplicación SweTrack Live. En la aplicación SweTrack Live, puede ver la ubicación actual del dispositivo, habilitar geocercas, solicitar el historial de ubicaciones y más.

**1 Descargue la aplicación** 

Visite la App Store (iOS) o Google Play (Android) y busque SweTrock Live. La aplicación es gratuita.

#### **2 Cree una cuenta**

Una vez que haya iniciado la aplicación, seleccione **Registrarse** que se encuentra en la parte inferior de la pantalla de inicio de sesión. Luego ingrese su nombre, su dirección de correo electrónico y elija una contraseña. Finalmente, debe ingresar el número IMEI del dispositivo. La forma más sencilla de hacer esto es hacer clic en el botón **Escáner** y sostener la cámara del teléfono contra el código de barras IMEI en la parte posterior del producto. También puede seleccionar **Texto** e ingresar el número IMEI manualmente.

Una vez que haya completado todos los campos, haga clic en el botón **Crear cuenta**. Luego inicie sesión con su dirección de correo electrónico y la contraseña que eligió.

### **3**

### **Use SweTrack Live desde una computadora**

SweTrack Live también se puede usar desde el navegador en una PC o Mac. Para visitar SweTrack Live desde su computadora, vaya a [www.swetrack.com/live](http://www.swetrack.com/live) su navegador. Utiliza la misma información de inicio de sesión en la versión para computadora que en la aplicación móvil.

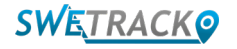

# **Ative um plano de dados**

O MaxiTracker requer um plano de dados ativo para que o tráfego de dados móveis funcione. O plano de dados inclui rastreamento ilimitado em toda a Europa. Sem dados móveis, o produto não pode se comunicar com a Internet e transferir seus dados de posição para você.

#### **1 Como faço para me inscrever para uma assinatura?**

1. Vá para o aplicativo da web [www.swetrack.com/live](http://www.swetrack.com/live) e faça login em sua conta. Caso ainda não possua uma conta, clique em **"Criar conta"**, siga as instruções e faça o login.

2. Vá até a **"Planos de Dados"** página e clique em **"Minhas cartas"**.

3. Clique em **"Adicione um novo cartão"** e preencha os dados do seu cartão. Em seguida, clique no botão azul **"Salve"**.

4. Em seguida, clique na **"Dispositivos sem plano de dados"** guia.

5. Selecione o dispositivo ou dispositivos para os quais deseja criar um plano de dados e clique em **"Ativar plano de dados"**.

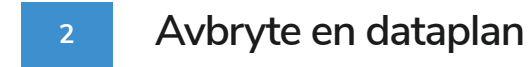

1. Vá para o aplicativo da web [www.swetrack.com/live](http://www.swetrack.com/live) e faça login em sua conta.

#### 2. Vá para a página **"Planos de dados"** e clique em **"Dispositivos com plano de dados"**

3.Selecione os dispositivos que deseja cancelar um plano de dados e clique em **"Cancelar plano de dados"** 

O plano de dados / planos de dados agora serão cancelados e não renovados antes de optar por reativá-los, vá para a guia **"Dispositivos sem plano de dados"** e clique em **"Ativar plano de dados"** 

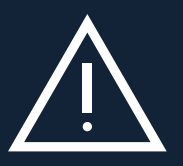

outro equipamento, ele será definitivamente bloqueado e inutilizado, mesmo se for reinstalado no dispositivo<br>Outro equipamento, ele será definitivamente bloqueado e inutilizado, mesmo se for reinstalado no dispositivo Nunca faça modificações não autorizadas no dispositivo como, por exemplo, substituir o cartão SIM interno por outro. O dispositivo funciona somente com o cartão SIM instalado de fábrica. Além disso, não insira o cartão SIM interno em outro equipamento como, por exemplo, tablets ou roteadores. Se o cartão SIM for instalado em SweTrack. Alterações não autorizadas podem danificar o produto e perder a garantia de fábrica de um ano.

# **Usando o aplicativo móvel**

Depois de criada e ativada a sua conta, o produto começará a funcionar dentro de aproximadamente 20 minutos, quando então você poderá visualizá-lo no mapa do aplicativo SweTrack Live ou no seu computador visitando o site [www.swetrack.com/live.](http://www.swetrack.com/live)

A posição do produto é atualizada automaticamente a cada 2 minutos quando o produto está em movimento. Lembre-se de que o produto, por padrão, só será ativado quando um sensor de vibração interno detectar movimento. Se você não consegue ver o produto no mapa do aplicativo, pode ser necessário agitá-lo um pouco para começar.

Além de exibir a posição atual no aplicativo, você pode também alterar as configurações do dispositivo e ativar diferentes tipos de alarmes.

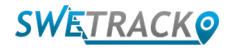

### **Modo de economia de energia**

Por padrão, o produto é registrado apenas para pesquisar e relatar dados de posição para o aplicativo quando estiver em movimento. Isso é chamado de modo de economia de energia agressivo, o que significa que todas as funções são desligadas quando o produto está parado. Isso economiza muita energia, mas também significa que as configurações alteradas não entrarão em vigor até que o produto seja ativado.

Também é possível desativar todas as funções de economia de energia. Isso significa que o produto também relata dados de posição quando está estacionário. Isso é adequado para você que precisa de atualização contínua sobre a posição do produto mesmo quando o objeto está parado, mas isso consome mais bateria.

### **<sup>1</sup> Edite seu modo de economia de energia**

Primeiramente, vá em **Meus Dispositivos** tocando no ícone na extrema esquerda do menu de navegação inferior.

Aqui você obtém uma lista de todos os dispositivos adicionados por você à sua conta. Selecione o dispositivo tocando no ícone de seta à direita do nome do dispositivo para abrir as configurações do dispositivo.

Ao pressionar **Modo de Economia de Energia**, uma janela pop-up é aberta exibindo várias opções de modos de Economia de Energia. O interruptor ativado será marcado de azul.

Selecione uma opção tocando no interruptor correspondente e salve-a clicando em **Salvar**.

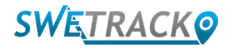

### **Informações de garantia e serviço**

Esta página contém informações sobre nossa garantia e termos de serviço.

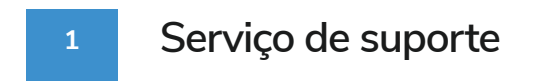

Você encontrará respostas para as perguntas mais comuns sobre nossos produtos e serviços em nossa Central de Suporte, localizada em [www.swetrack.com/support.](http://www.swetrack.com/support)

Se você não conseguir encontrar a resposta para sua pergunta neste manual ou na Central de Suporte, entre em contato com nosso serviço de Atendimento ao Cliente em [support@swetrack.com](mailto:support%40swetrack.com?subject=).

**2 Política de Privacidade** 

Na SweTrack, nós levamos muito a sério a integridade de nossos clientes e nunca compartilhamos dados pessoais ou informações sobre como o produto é usado com terceiros. Você pode encontrar nossa política de privacidade completa acessando a página [Política de Privacidade](https://swetrack.zendesk.com/hc/en-us/articles/360021612940-2-Privacy-policy).

**3 Garantia de Hardware** 

A SweTrack oferece um ano de garantia de hardware em todos os produtos para todos os clientes. A garantia cobre defeitos de hardware original e não cobre falhas de software ou erros resultantes de danos externos e / ou manuseio impróprio do produto

## **Informações de Contato**

Se você não conseguir encontrar a resposta para sua pergunta neste manual ou no centro de suporte, entre em contato com nosso atendimento ao cliente em [support@swetrack.com](mailto:support%40swetrack.com?subject=).

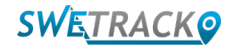